目次

### ■会員登録手順(ログインIDをお持ちの方)・・・ p.2

■会員登録手順(ログインIDをお持ちでない方)・・・p.7

#### ログインIDは「Web予約ご利用案内」 に記載されています

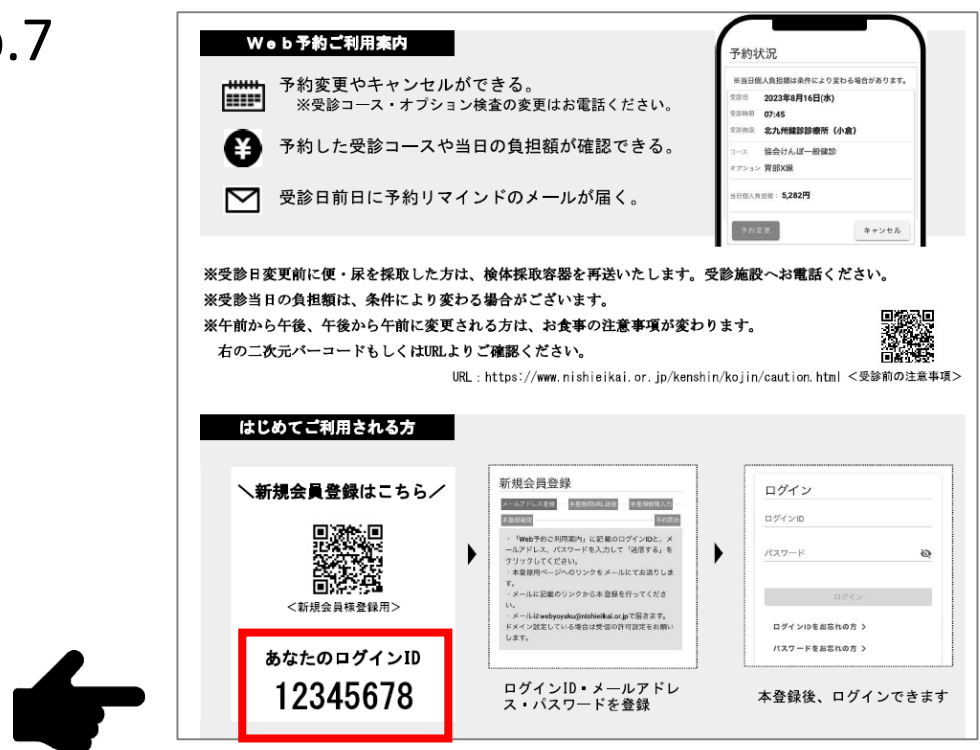

会員登録手順 ログインIDをお持ちの方

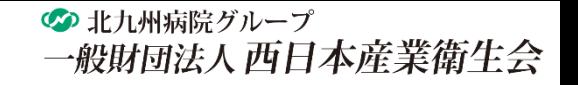

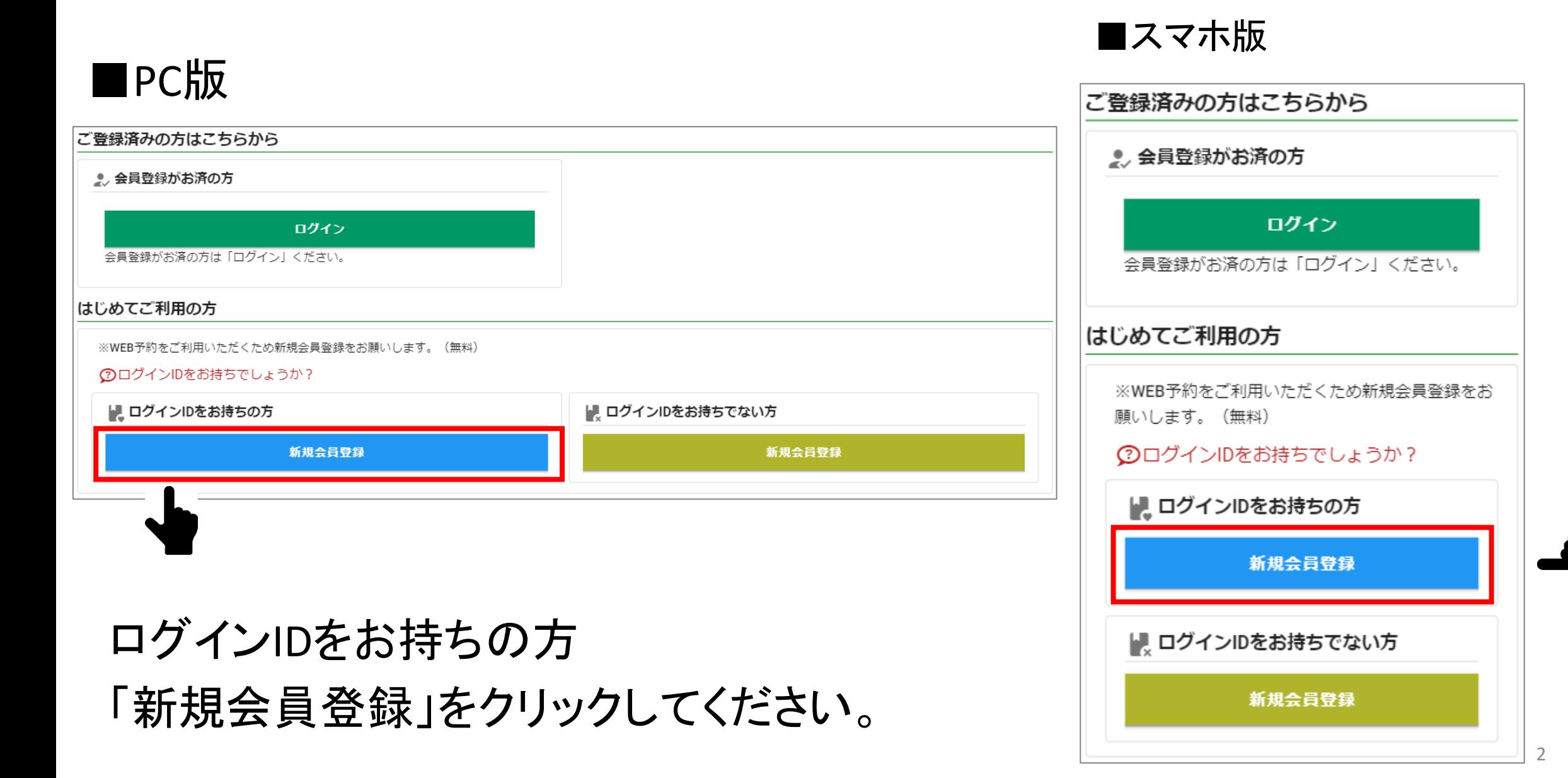

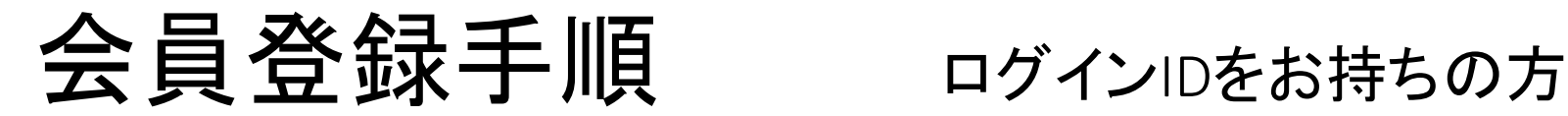

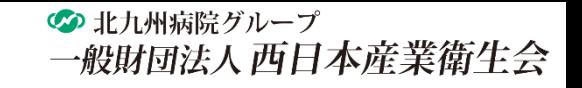

1.メールアドレス登録

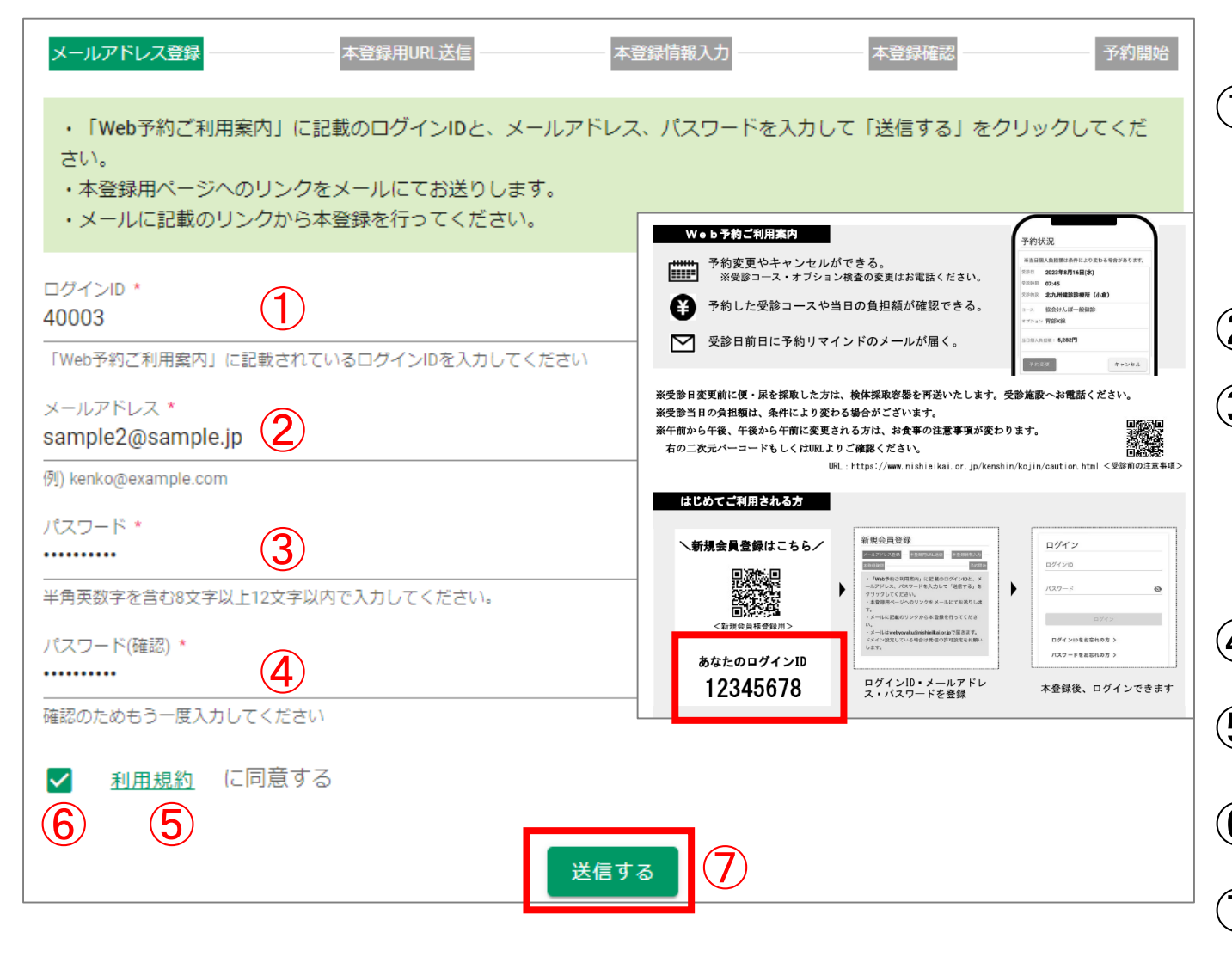

①ログインIDを入力する ※ログインIDは「Web予約ご利用案内」に 記載されています。 ②メールアドレスを入力する ➂パスワードを入力する ※パスワードは、半角英数字を含む8字以上12以内で 設定してください。 ④➂で設定したパスワードを入力する ➄「利用規約」をクリックし、内容を確認する ⑥「利用規約に同意する」を チェックする ➆「送信する」をクリックする 3

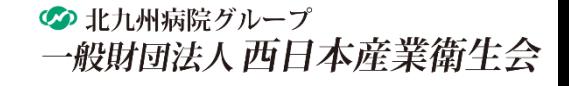

# 会員登録手順 ログインIDをお持ちの方

## 2. 本登録用のメール送信

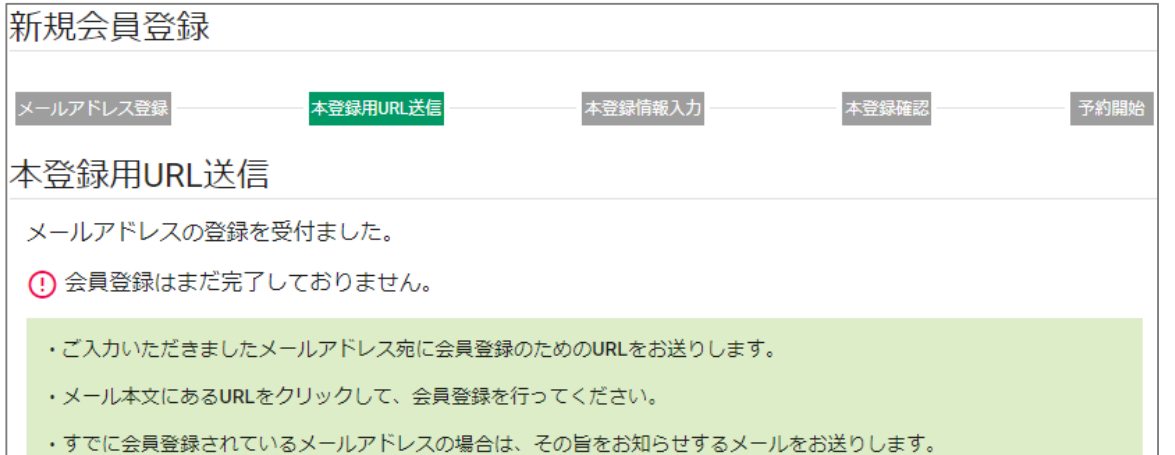

「本登録用URL送信のお知らせ」のメールが ご登録されたメールアドレス宛に送信されます。

※メールはwebyoyaku@nishieikai.or.jpで届きます。 ドメイン設定をしている場合は受信の許可設定を お願いします。

メールのURLをクリックしてください。

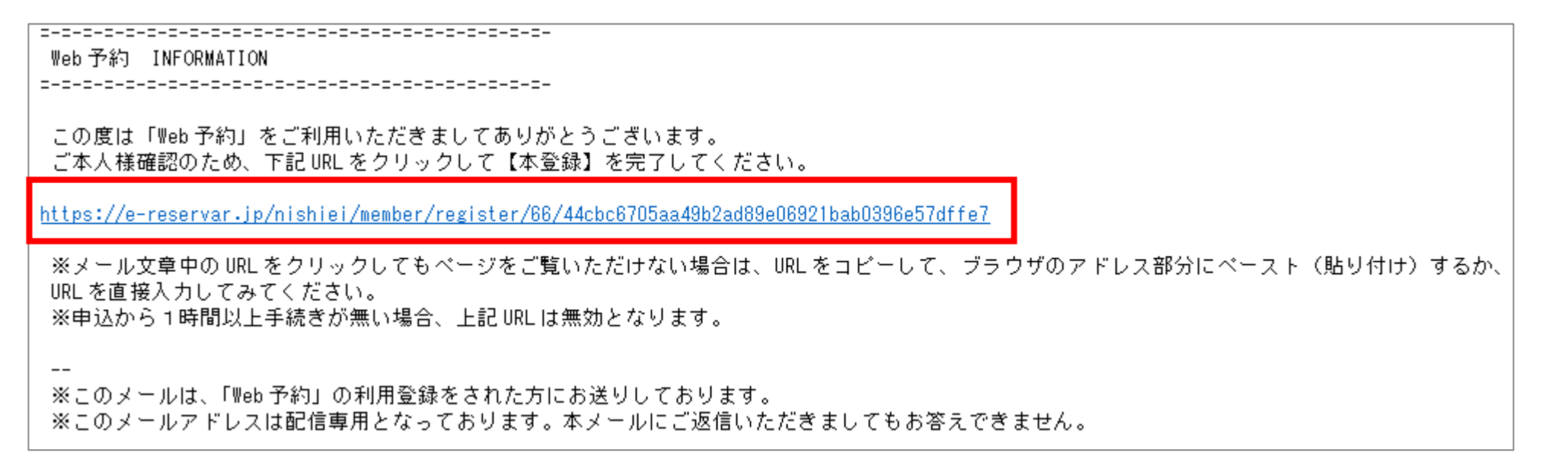

# 会員登録手順 ログインIDをお持ちの方

 $\rightarrow$ 

3月

6月

9月

12月

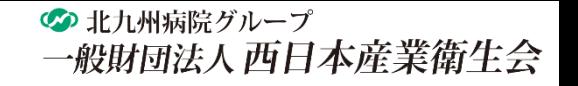

## 3.本登録

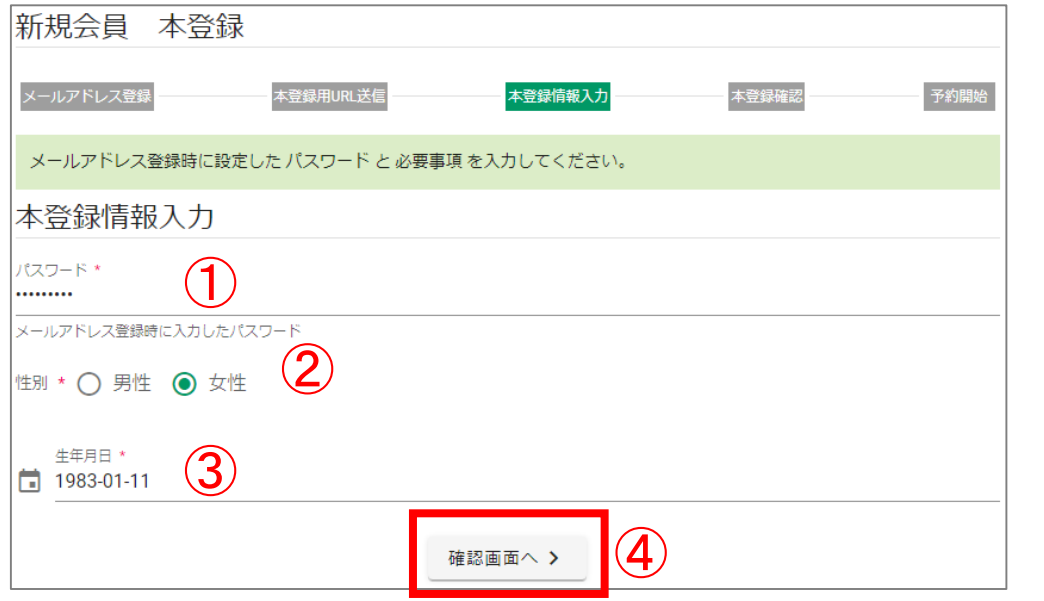

## ①メールアドレス登録時に入力したパスワードを入力する ②性別を選択する ➂生年月日を選択する 入力欄をクリックするとカレンダーが表示されます。※ ④「確認画面へ」をクリックする

#### ※カレンダー

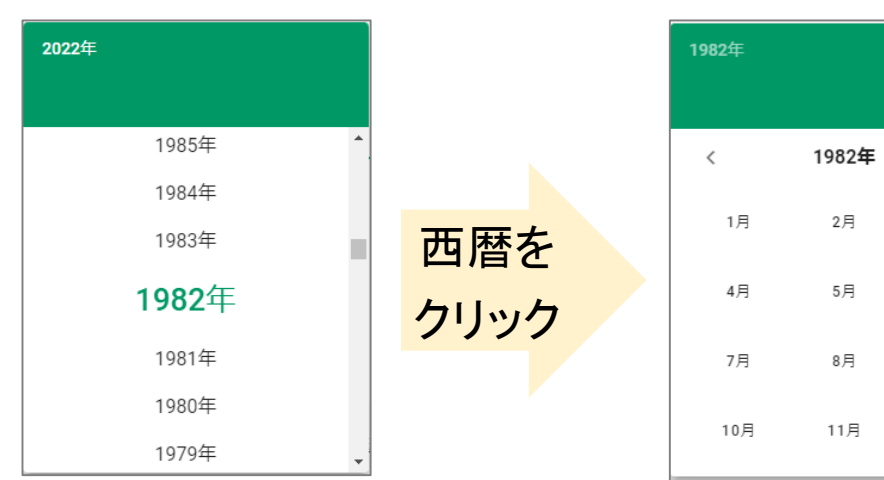

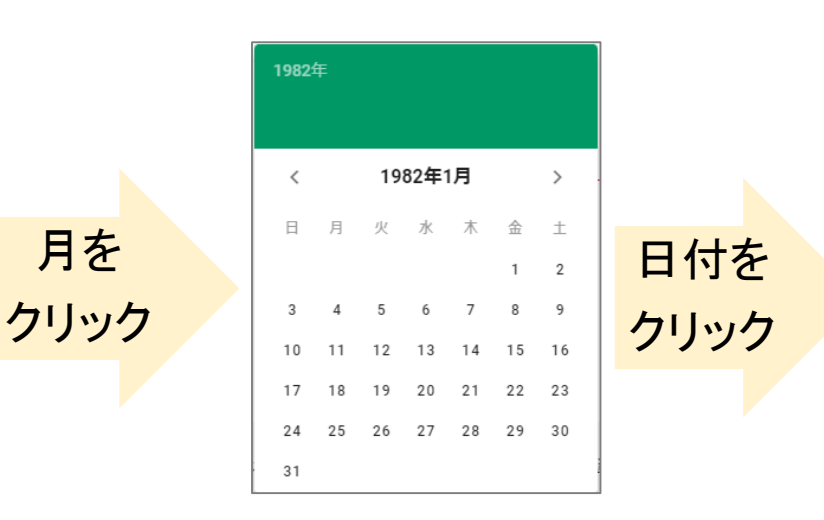

# 会員登録手順 ログインIDをお持ちの方

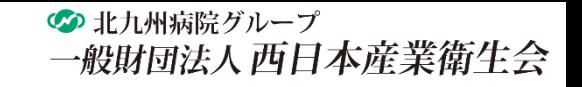

## 3.本登録

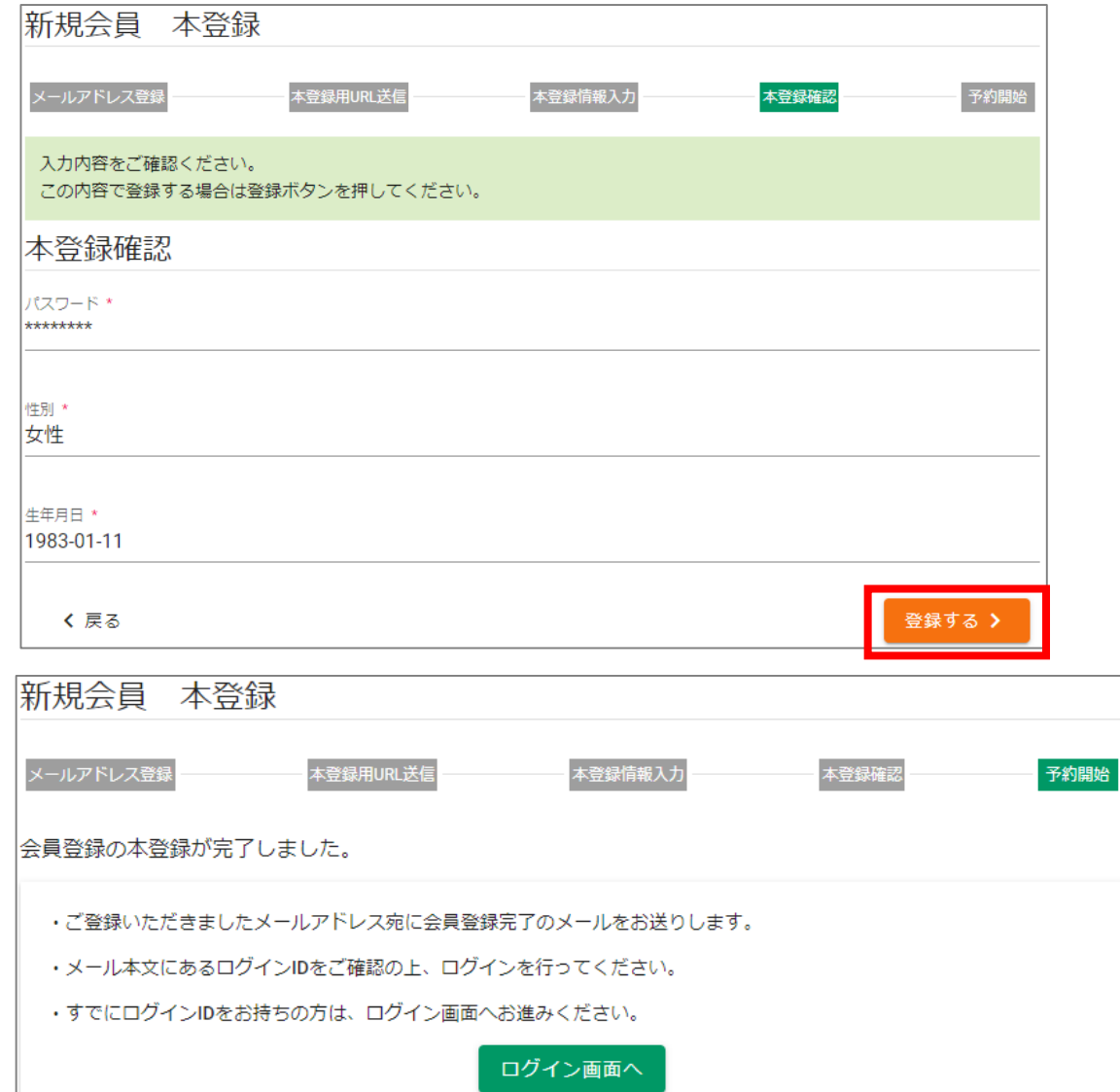

## 入力内容を確認してください。 内容が正しければ、「登録する」をクリックして ください。

#### これで会員登録は完了です。

の 北九州病院グループ 一般財団法人西日本産業衛生会

7

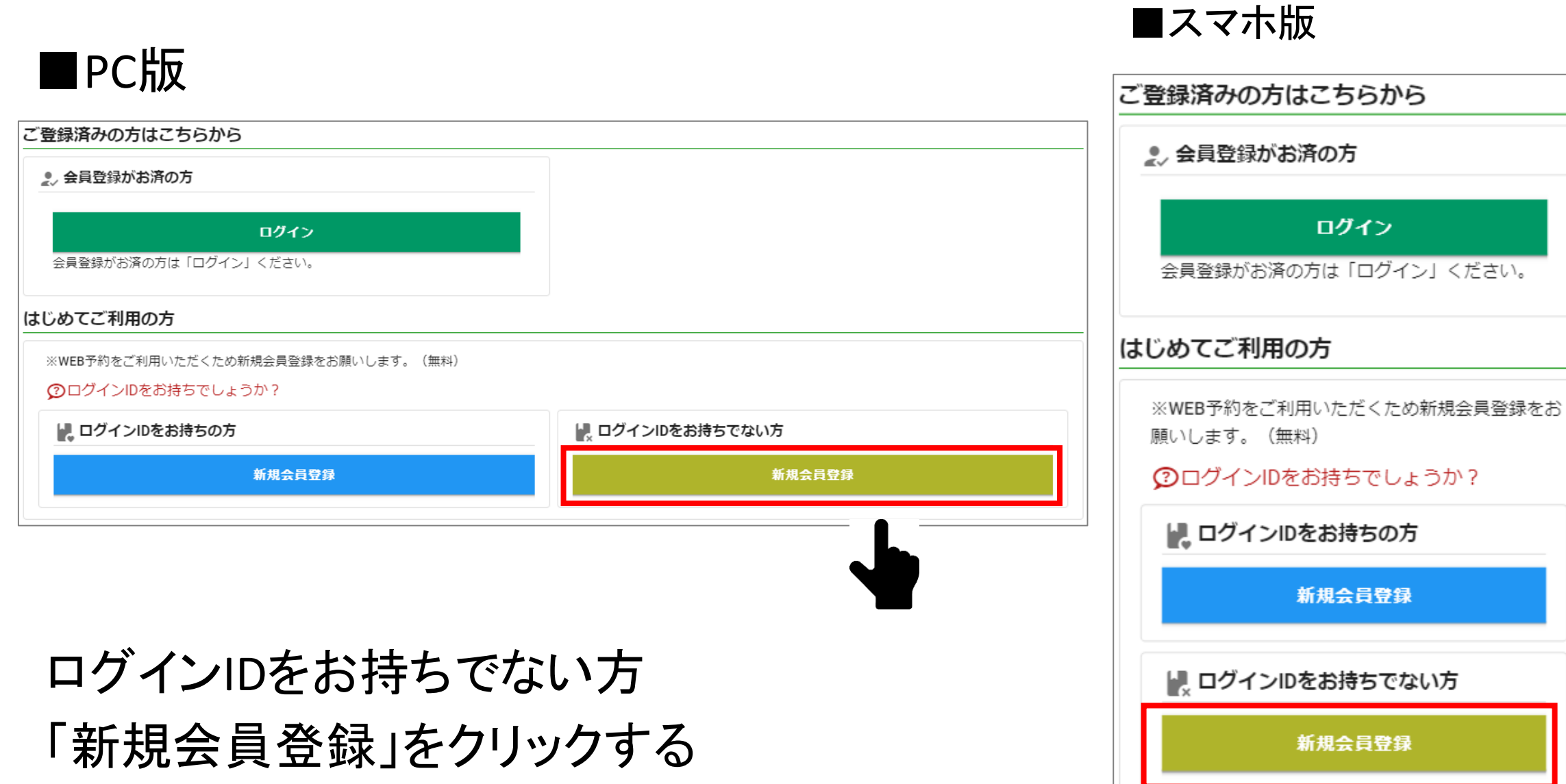

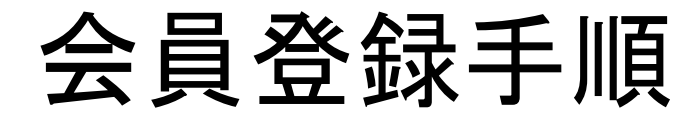

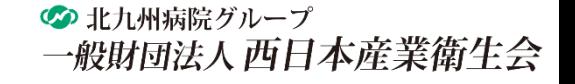

1.メールアドレス登録

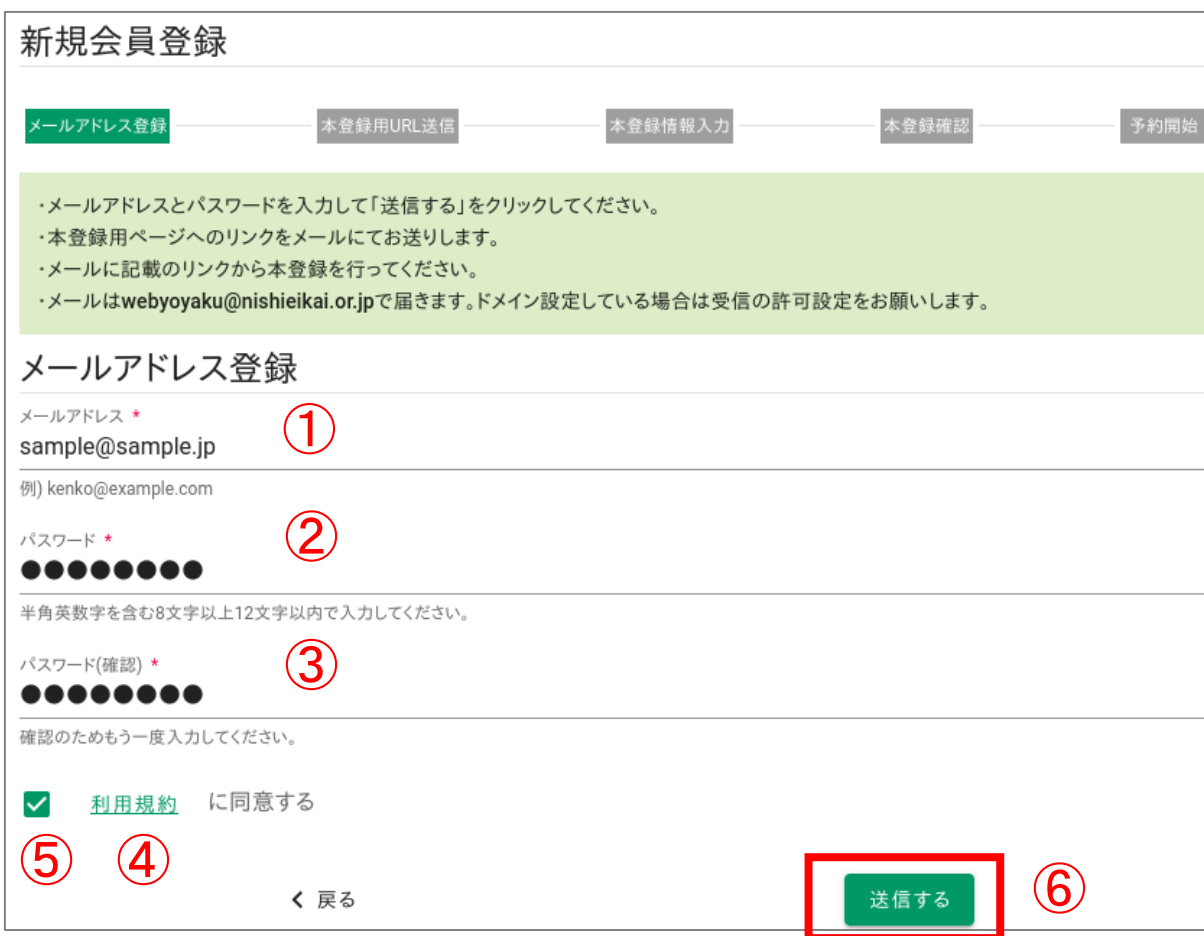

①メールアドレスを入力する

②パスワードを入力する ※パスワードは、半角英数字を含む8字以上12以内で設定 してください。

➂②で設定したパスワードを入力する

④利用規約を確認する

➄「利用規約に同意する」にチェックする

⑥「送信する」をクリックする

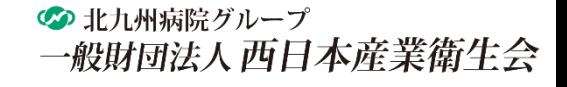

## 2.本登録用のメール送信

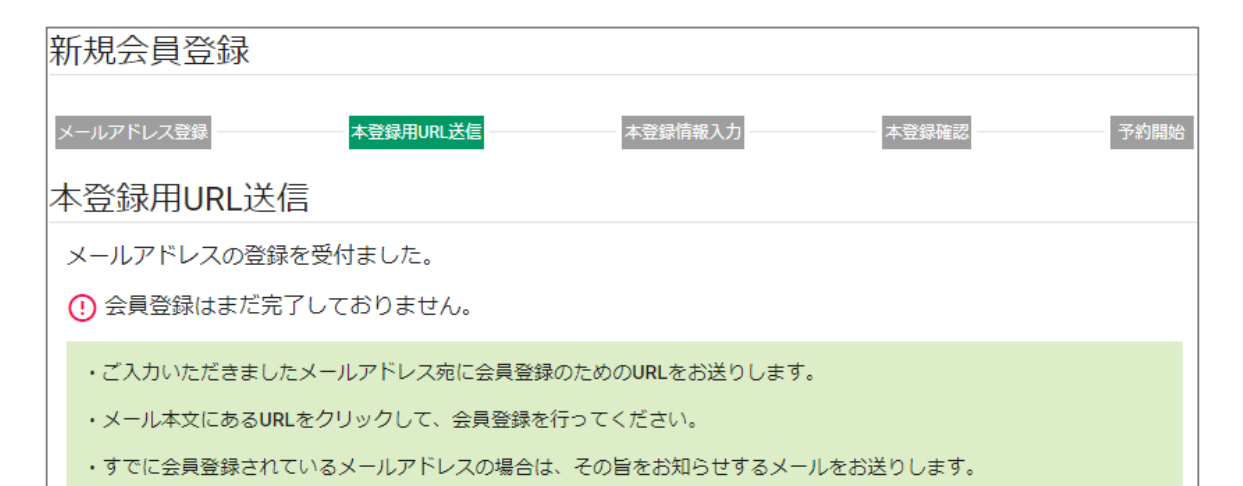

「本登録用URL送付のお知らせ」のメールがご登録さ れたメールアドレス宛に送信されます。

※メールはwebyoyaku@nishieikai.or.jpで届きます。 ドメイン設定をしている場合は受信の許可設定を お願いします。

#### メールのURLをクリックしてください。

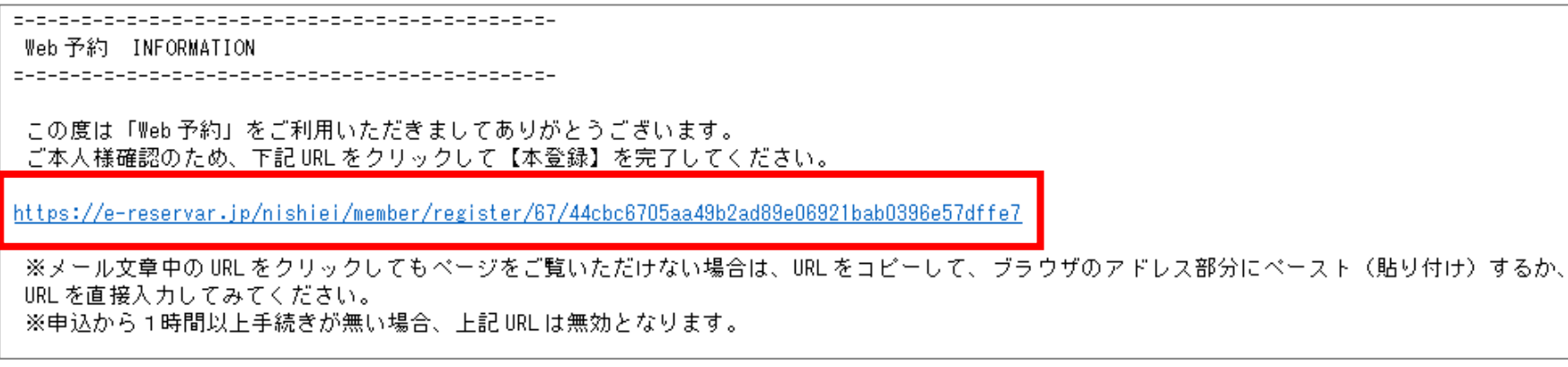

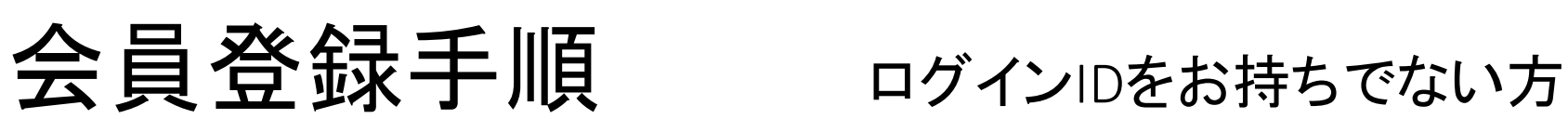

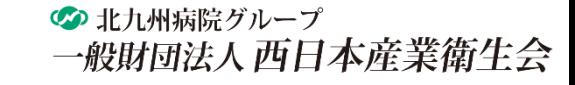

10

### 3.本登録

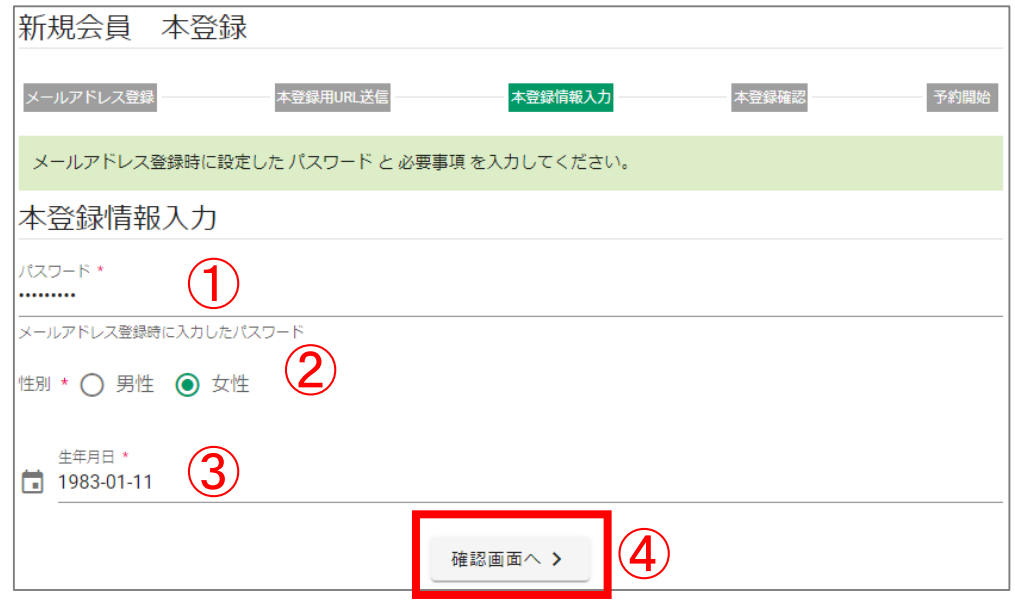

①メールアドレス登録時に入力したパスワードを入力 する ②性別を選択する ➂生年月日を選択する 入力欄をクリックするとカレンダーが表示されます。※ ④「確認画面へ」をクリックする

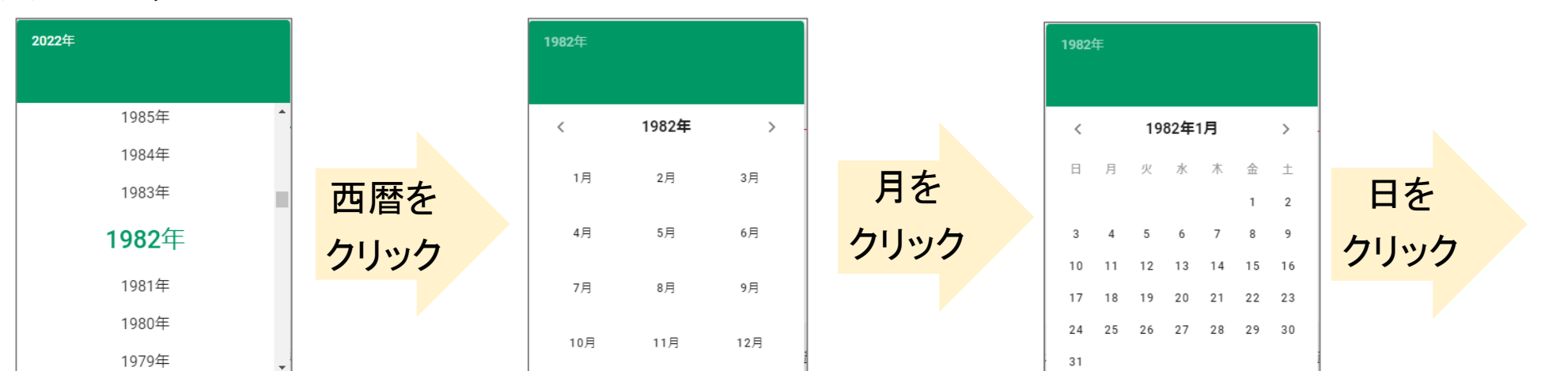

※カレンダー

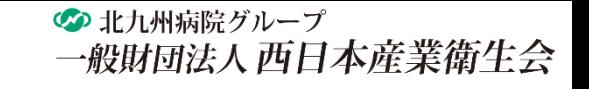

### 3.本登録

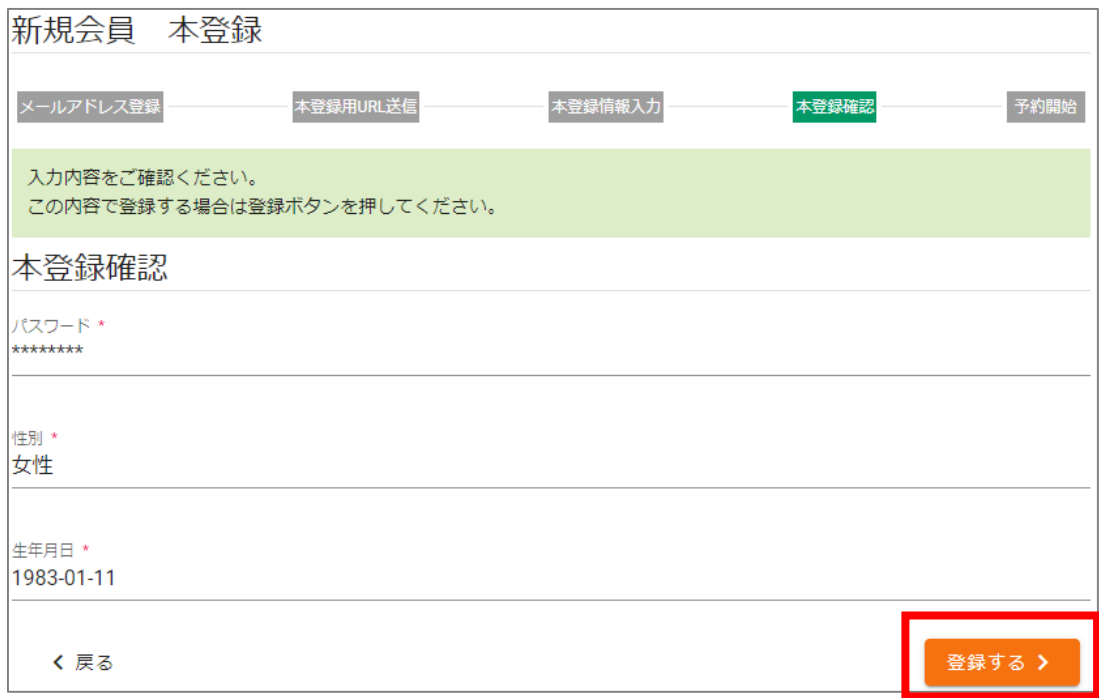

入力内容を確認してください。 内容が正しければ、「登録する」をクリックして ください。

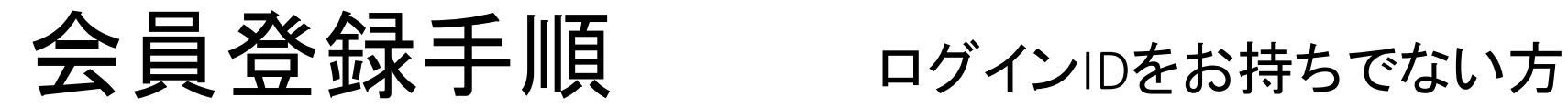

の 北九州病院グループ 一般財団法人西日本産業衛生会

#### 3.本登録

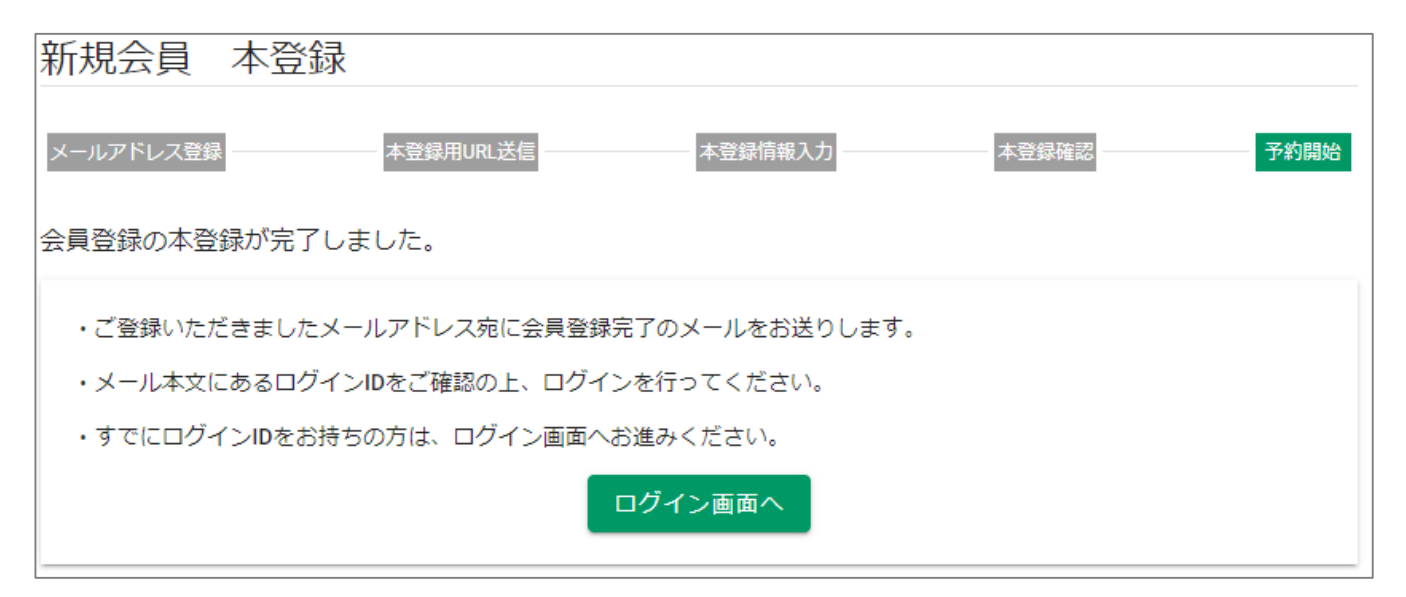

#### これで、会員登録は完了です。

Web 予約 INFORMATION この度は「Web 予約」をご利用いただきましてありがとうございます。 本登録が完了いたしましたのでお知らせいたします。 下記 URL からログインして健康診断をご予約ください。 https://e-reservar.jp/nishiei/login ログインID:10638522

ログインID記載のメールがご登録された メールアドレス宛に送信されます。 必ずご確認ください。